# How to Create a HMRC Personal Tax Account

# 1. Registration

To access the Personal Tax Account you will need to register online using the following link: [https://www.access.service.gov.uk/login/signin/creds.](https://www.access.service.gov.uk/login/signin/creds)

To begin the registration process, click the "Create sign in details" link below the sign in button.

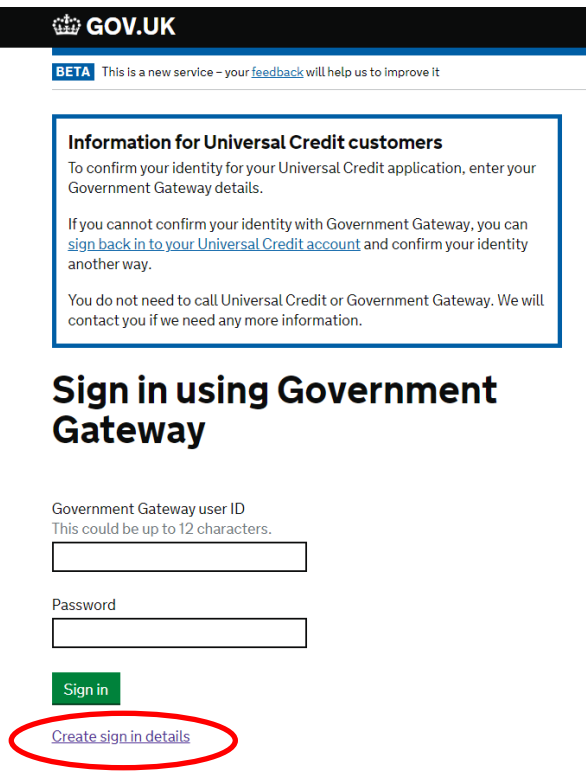

You will then be prompted to enter your email address. Once you have done so, select continue.

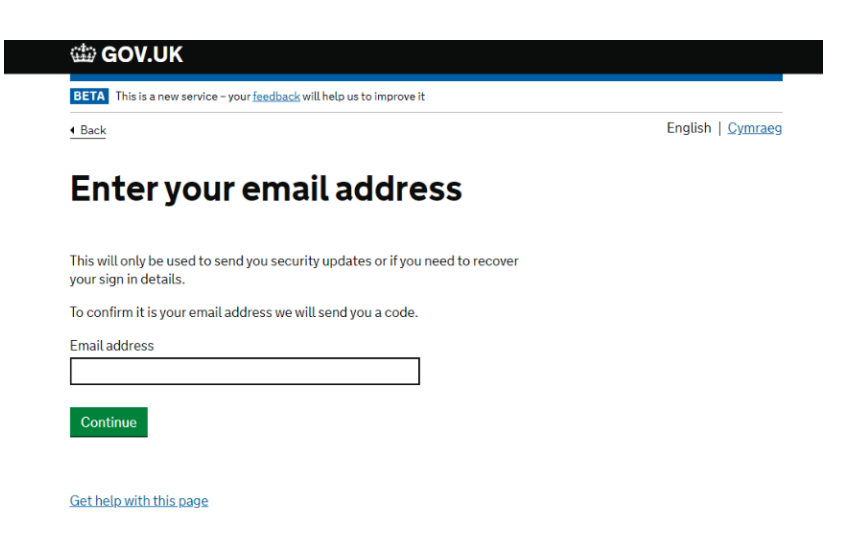

HMRC will send a code to this email address which consists of six characters.

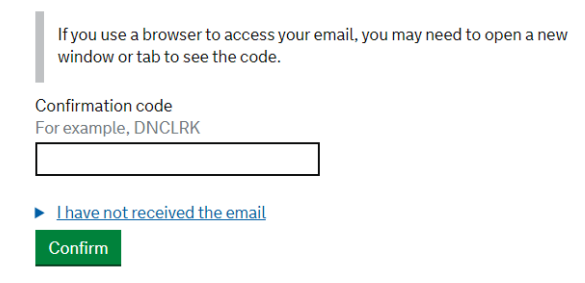

Once you have entered these details, HMRC will prompt you to enter your full name a create a password. You will then be shown your Government Gateway ID number. HMRC will also email you this number.

### 2. Setting Up the Account

HMRC will now ask you to choose the type of account you need. Please select "Individual" and then click the green "Continue" button.

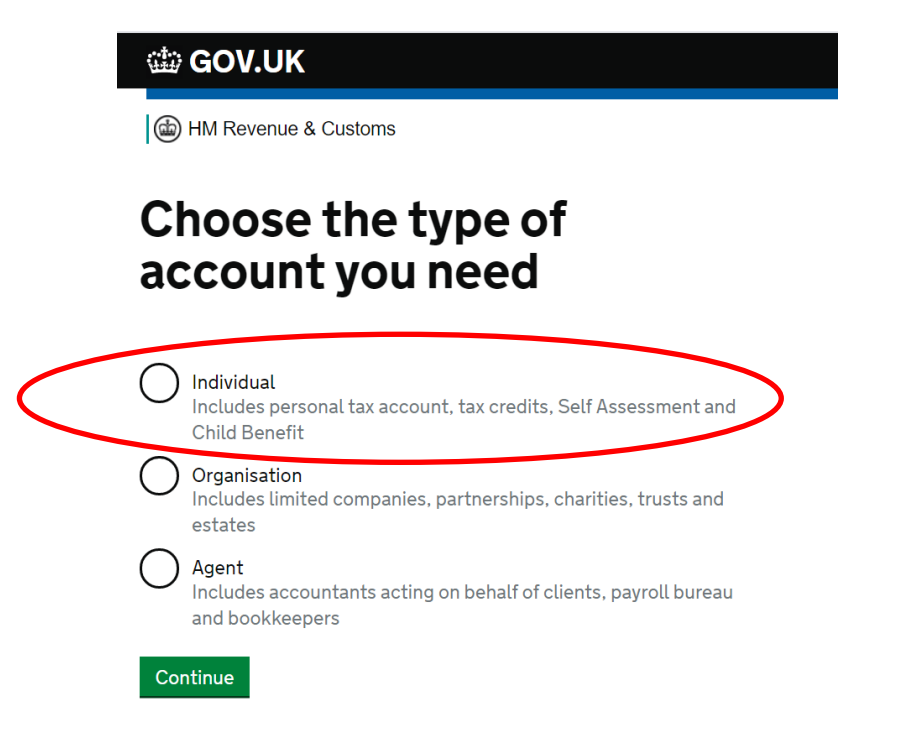

HMRC will now ask you to set up a method to obtain an access code. HMRC will use this method to send you an access code whenever you sign in using your Government Gateway user ID.

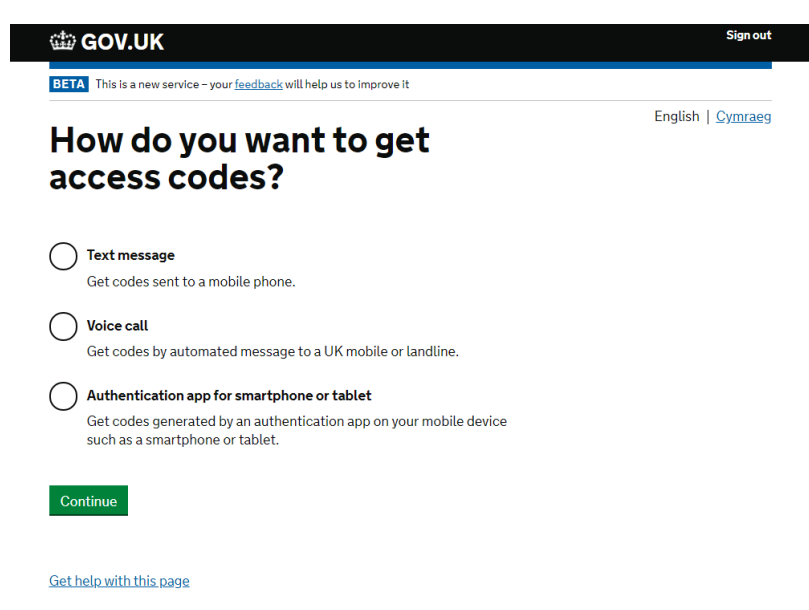

Select the method you find most convenient and then click on the green "Continue" button. HMRC will then ask you to enter the six-digit access code you have been provided with. Please enter this code and click the green "Continue" button.

HMRC will now ask you to confirm your identity. Please enter your details where prompted and click the green "Continue" button.

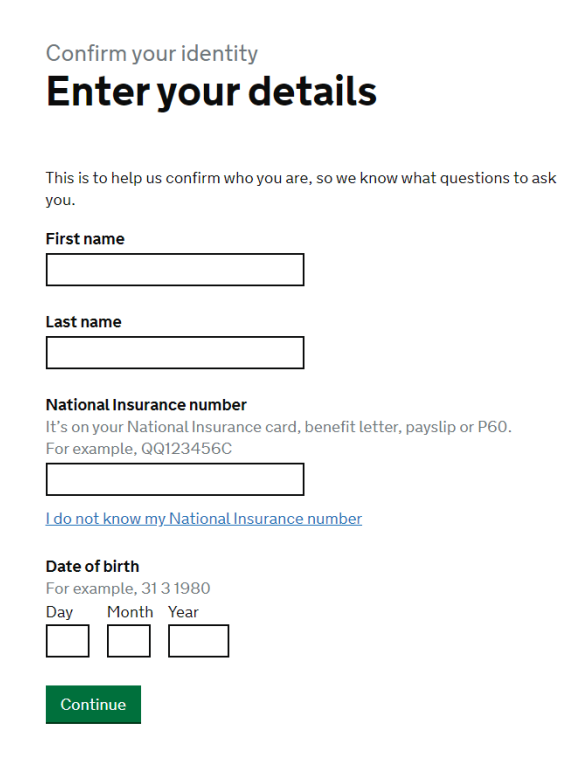

You will now be asked to choose a way for HMRC to confirm your identity. If you hold a valid UK passport it is recommended you use this option.

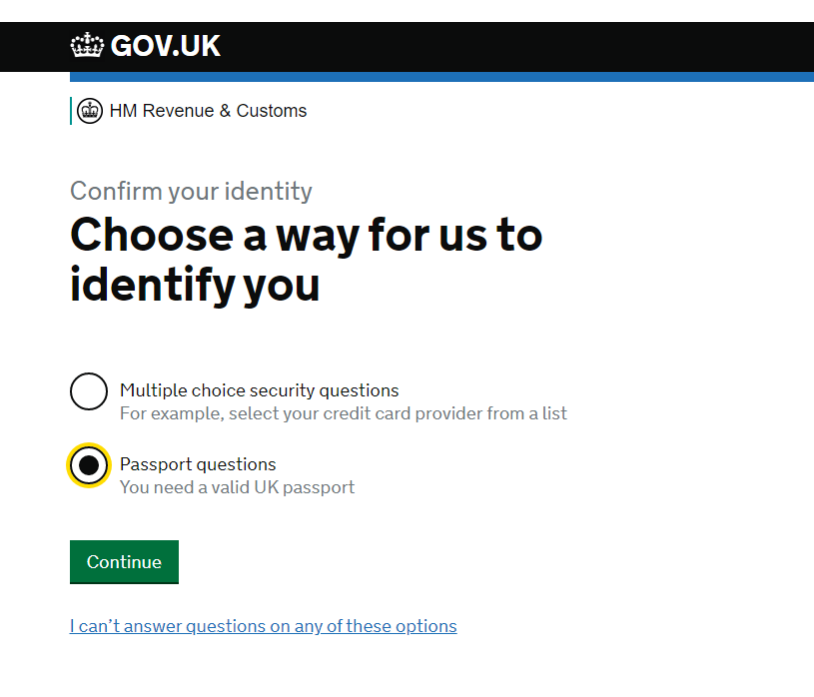

HMRC will ask you to enter your details as shown on your passport. Please enter the requested details and click the green "Continue" button.

# Your UK passport

Enter your details exactly as they appear on your passport.

 $\blacktriangleright$  Where to find these details on your passport

**Passport number** 

Your passport number contains up to 9 numbers and no letters.

**Surname** Exactly as it appears on your passport.

**Given names** Enter all given names, as they appear on your passport.

#### Expiry date of your passport For example, 31 MAR 2026 Day Month Year

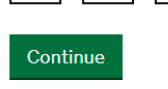

I don't have that information

HMRC should now confirm the details have been entered correctly and that the Personal Tax Account has been set up successfully. You will then be prompted to select if you would like to receive your correspondence relating to your tax affairs by post or electronically via your Personal Tax Account. Please choose the option you find most convenient and select the green "Continue" button. You will now be taken to the homepage of your Personal Tax Account.

# 3. Recovering Login Details

If you have previously used the Government Gateway or HMRC's online services (eg. submitting your tax returns electronically via HMRC's website), you must login using these account details. If you have forgotten your details please select one of the links at the bottom of the sign in page depending on which details you need to recover.

## **Sign in using Government** Gateway

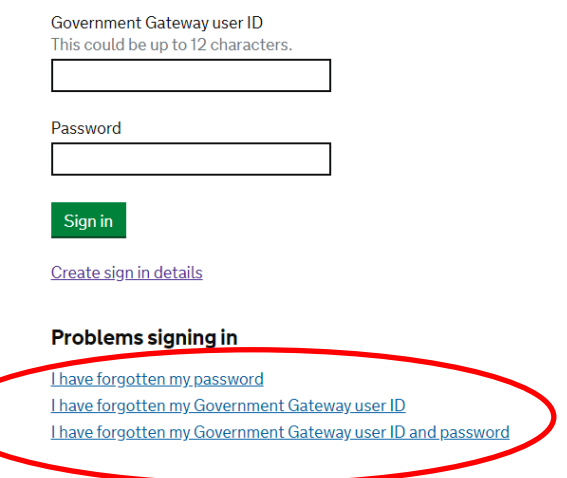

HMRC will now take you through the process to recover your Government Gateway user ID and/or password.